## **Novell NetWare** 6

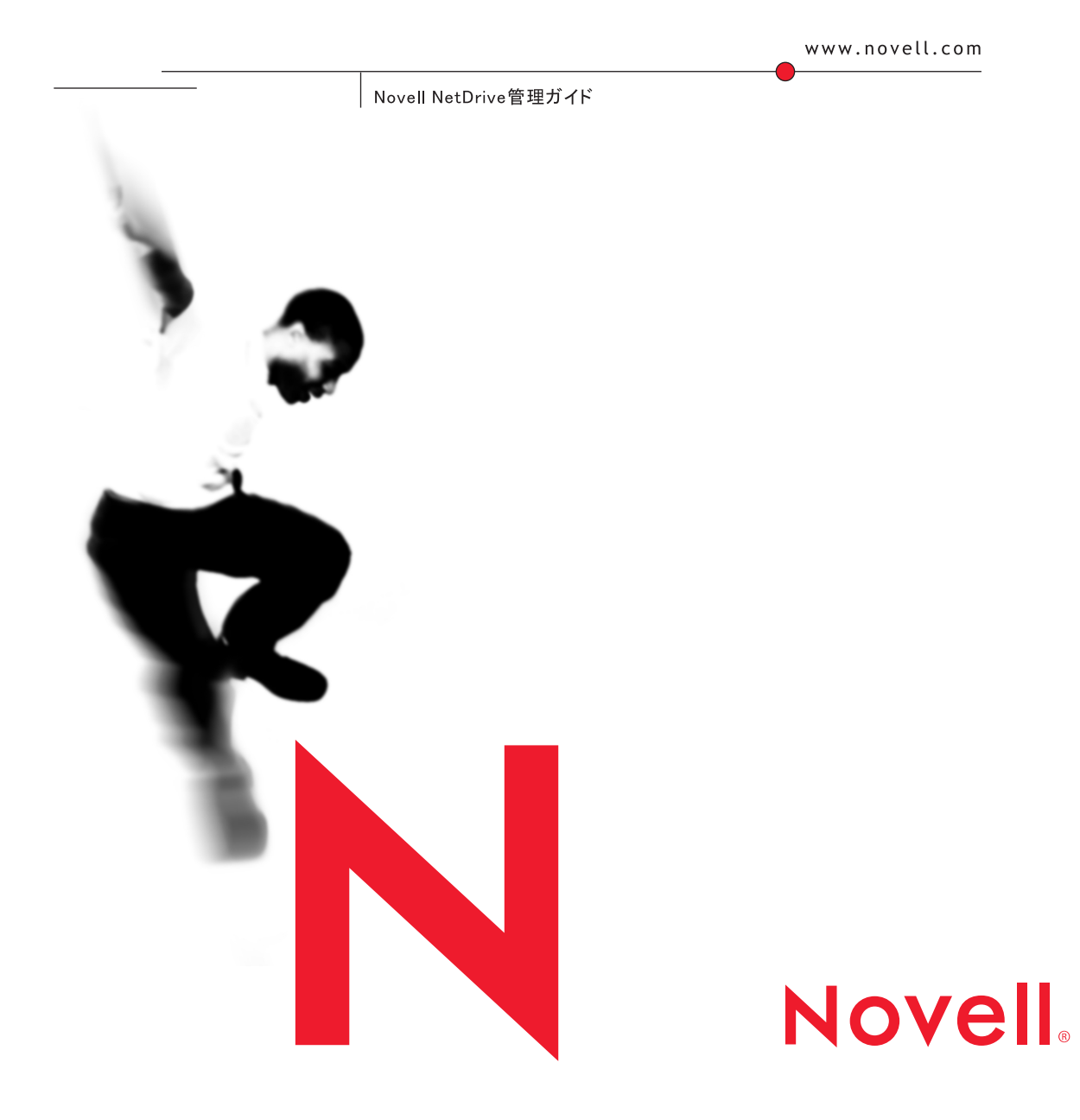

#### 法的事項

米国 Novell, Inc. およびノベル株式会社は、本書の内容または本書を使用した結果について、いかなる保証、表 明または約束も行っていません。また、本書の商品性、および特定の目的への適合性について、いかなる黙示 の保証も否認し、排除します。また、本書の内容は予告なく変更されることがあります。

米国 Novell, Inc. およびノベル株式会社は、すべてのノベル製ソフトウェアについて、いかなる保証、表明また は約束も行っていません。また、ノベル製ソフトウェアの商品性、および特定の目的への適合性について、い かなる黙示の保証も否認し、排除します。米国 Novell, Inc. およびノベル株式会社は、ノベル製ソフトウェアの 内容を変更する権利を常に留保します。

本製品を米国またはカナダから輸出する際には、事前に米国商務省の輸出許可が必要となります。

Copyright © 2001 Novell, Inc. All rights reserved. 本書の一部または全体を無断で複写・転載することは、その形態 を問わず禁じます。

米国特許番号 5,157,663; 5,349,642; 5,455,932; 5,553,139; 5,553,143; 5,572,528; 5,594,863; 5,608,903; 5,633,931; 5,652,859; 5,671,414; 5,677,851; 5,692,129; 5,701,459; 5,717,912; 5,758,069; 5,758,344; 5,781,724; 5,781,724; 5,781,733; 5,784,560; 5,787,439; 5,818,936; 5,828,882; 5,832,274; 5,832,275; 5,832,483; 5,832,487; 5,850,565; 5,859,978; 5,870,561; 5,870,739; 5,873,079; 5,878,415; 5,878,434; 5,884,304; 5,893,116; 5,893,118; 5,903,650; 5,903,720; 5,905,860; 5,910,803; 5,913,025; 5,913,209; 5,915,253; 5,925,108; 5,933,503; 5,933,826; 5,946,002; 5,946,467; 5,950,198; 5,956,718; 5,956,745; 5,964,872; 5,974,474; 5,983,223; 5,983,234; 5,987,471; 5,991,771; 5,991,810; 6,002,398; 6,014,667; 6,015,132; 6,016,499; 6,029,247; 6,047,289; 6,052,724; 6,061,743; 6,065,017; 6,094,672; 6,098,090; 6,105,062; 6,105,132; 6,115,039; 6,119,122; 6,144,959; 6,151,688; 6,157,925; 6,167,393; 6,173,289; 6,192,365; 6,216,123; 6,219,652; 6,229,809. 特許未決定。

Novell, Inc. 1800 South Novell Place Provo, UT 84606 U.S.A.

www.novell.com

Novell NetDrive 管理ガイド 2001 年 10 月

オンラインドキュメント **:** 本製品とその他の Novell 製品のオンラインマニュアルにアクセスする場合や、アップデー ト版を入手する場合は、http://www.novell.com/documentation/japanese を参照してください。

#### Novell の商標

iFolder は、米国 Novell, Inc. の商標です。 NetWare は、米国 Novell, Inc. の米国ならびに他の国における登録商標です。 Novell は、米国 Novell, Inc. の米国ならびに他の国における登録商標です。 Novell Client は、米国 Novell, Inc. の商標です。 Novell OnDemand Services は、米国 Novell, Inc. の商標です。

#### サードパーティの商標

サードパーティ各社とその製品の商標は、所有者であるそれぞれの会社に所属します。

### 目次

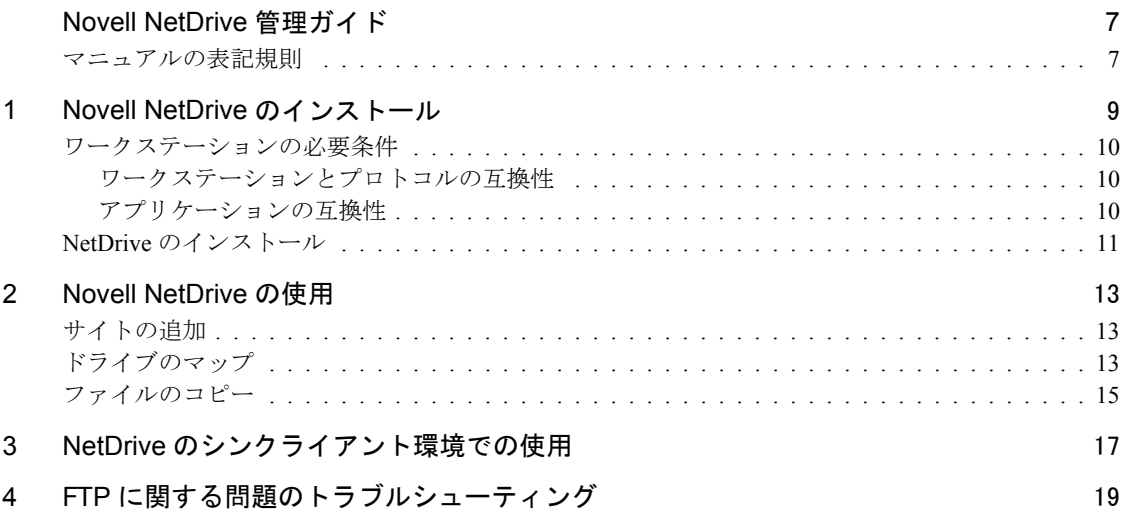

#### 目次

#### <span id="page-6-0"></span>Novell NetDrive 管理ガイド

Novell® NetDrive は、WebDAV および FTP など標準のインターネットプ ロトコルを使用して NetWare® 6 サーバに簡単にアクセスできる、イン ターネットクライアントソフトウェアです。NetDrive では、ネットワー クドライブをマップするのに Novell Client**TM** に依存しません。

#### <span id="page-6-1"></span>マニュアルの表記規則

このマニュアルでは、不等号 (>) を使用して、操作手順の動作、および クロスリファレンスパス内の項目を区切ります。

また、「®」、「**TM**」などの商標記号は、Novell の商標を示します。アスタ リスク (\*) はサードパーティの商標を示します。

#### <span id="page-8-0"></span>Novell NetDrive のインストール

Novell® NetDrive では、すべての NetWare® 6 サーバへのネットワークド ライブのマッピングを、Novell Client**TM** ソフトウェアを使用せずに行う ことができます。NetDrive があれば、インターネット接続環境を持つす べてのワークステーションからファイルにアクセスして編集できます。 ネットワークドライブがマップされると、ドライブ名が Windows\* のエ クスプローラに表示され、Novell Client を使用してマップした場合と同 様に機能します。

次のプロトコルのいずれかを使用して、NetWare 6サーバに接続できます。

iFolder— このプロトコルは、シンクライアント環境で iFolder**TM** サーバに 接続している場合に使用します。詳細については、17 [ページの第](#page-16-1) 3 章 「NetDrive [のシンクライアント環境での使用」を](#page-16-1)参照してください。

FTP—FTP (file transfer protocol) は、インターネットを通じてファイルを 転送する場合の一般的なプロトコルです。

WebDAV—WebDAV (Web-based Distributed Authoring and Versioning) は、 HTTP プロトコルの拡張セットです。このプロトコルを使用すると、 ユーザは Web サーバ上のファイルの編集および管理を共同作業で行うこ とができます。WebDAV の詳細については、WebDAV のホームページ (http://www.webdav.org) を参照してください。

重要 : どのプロトコルを使用する場合でも、接続する NetWare 6 サーバにそのプロト コルが設定されている必要があります。

#### <span id="page-9-0"></span>ワークステーションの必要条件

NetDrive クライアントのインストールおよび実行に必要なハードドライ ブの空き容量は、2 MB のみです。

#### <span id="page-9-1"></span>ワークステーションとプロトコルの互換性

使用しているワークステーションのオペレーティングシステムがどのプ ロトコルをサポートするかについては、次の表を参照してください。

重要 : NetDrive クライアントを Windows 95 のワークステーションにインストールす る場合は、Microsoft\* の Winsock 2 Update をダウンロードする必要があります。こ のアップデートは、Microsoft の Web サイト (http://www.microsoft.com/Windows95/ downloads/contents/WUAdminTools/S\_WUNetworkingTools/W95Sockets2/ Default.asp) からダウンロードできます。

表 1 ワークステーションとプロトコルの互換性

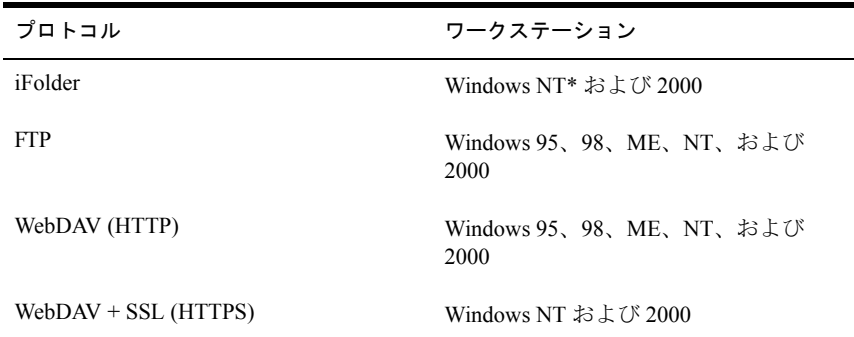

#### <span id="page-9-2"></span>アプリケーションの互換性

次のアプリケーションを NetDrive と同時に実行している場合は、その条 件を満たしていることを確認します。

- ◆ ZoneAlarm -- インターネットのセキュリティレベルを中に設定して、 NetDrive が Web サーバにアクセスできるようする。
- F-Secure Anti-Virus および KasperSky Anti-Virus—NetDrive を Windows NT または Windows 2000 で実行している場合、NetDrive を使用して いる間はアンチウィルスソフトウェアを停止する。停止しないと、 ワークステーションがハングする場合があります。

#### <span id="page-10-0"></span>NetDrive のインストール

- 1 NetWare 6 Client CD のルートの NetDrive ディレクトリにある NETDRIVE.EXE をダブルクリックします。
- 2 インストールの指示に従います。

最後のインストール画面で「Finish〕をクリックすると、Windows エクスプローラが起動し、エクスプローラのウィンドウに次の ショートカットが表示されます。[Help on NetDrive]、[NetDrive]、 および[Uninstall NetDrive]です。

3 [NetDrive] ショートカットアイコンをダブルクリックします。

表示される NetDrive のメインウィンドウで、新しいサイトの作成、 ネットワークドライブのマップ、およびドライブをマップしたサイ トの設定と管理ができます。

NetDrive を使用してドライブをマップする詳細については、13 [ペー](#page-12-3) ジの第 2 章「[Novell NetDrive](#page-12-3) の使用」を参照してください。

# <span id="page-12-0"></span>2<br>2 Novell NetDrive の使用

<span id="page-12-3"></span>NetDrive のインストールが完了すると、多くの基本的なタスクを NetWare® のメインウィンドウで実行できます。

#### <span id="page-12-1"></span>サイトの追加

- 1 NetWare のメインウィンドウで、「New Site」をクリックします。
- 2 [New Site] ダイアログボックスの該当するフィールドに、サイト名 および NetWare 6 サーバの URL を入力します。

URL から FTP または HTTP のサフィックスを削除した場合は、 NetDrive はデフォルトで FTP を使用するようになります。HTTP サーバのポートに優先するポート番号を指定するには、URL の末尾 に番号を追加します ( たとえば、http://www.someserver.com:8888 で はポート 8888 が指定されます )。

WebDAV および SSL 暗号化を利用できるように接続する場合は、 URL の先頭に HTTPS を追加します ( このオプションは、Windows NT/2000 ワークステーションでのみ使用可能です )。

3 [Finish] をクリックします。

この時点では、サイトを作成したのみに過ぎません。実際にドライブを マップし、NetWare 6 サーバに接続するには、次のセクション 13 [ページ](#page-12-2) [の「ドライブのマップ」](#page-12-2)に進みます。

#### <span id="page-12-4"></span><span id="page-12-2"></span>ドライブのマップ

サイトを作成して[Finish]をクリックすると、サイト名および NetWare 6 サーバの URL が NetDrive のメインウィンドウに自動的に生成されま す。ただし、NetWare 6 サーバに接続するには次に示す手順を完了する 必要があります。

- 1[Server Type]ドロップダウンリストで NetWare 6 サーバが使用してい るプロトコルを選択した後に、マップされたドライブに使用するド ライブ名を選択します。
- 2 次のいずれかを実行します。
	- [Anonymous/Public Logon]チェックボックスをオンにします ( 通 常、FTP を実行している NetWare 6 サーバに使用されます )。
	- [Anonymous/Public Logon]チェックボックスをオフにして、 ユーザ名およびパスワードを入力します。
- 3 (状況によって実行)iFolder**TM**プロトコルを使用して接続している場合 は、パスフレーズを入力します。

これは、インターネットで転送されるファイルを暗号化するのに使 用されます。

- 4 ( オプション ) 次の各オプションを有効にする場合は、該当する チェックボックスをオンにします。
	- パスワードを保存する
	- マップされたドライブにログイン時に接続する
	- マップされたドライブを、[Tray Connect]メニューに追加する
- 5 ( オプション )NetDrive サイトのダウンロード、キャッシュ、および ファイルロックのプロパティを設定するには、[Advanced]ボタン をクリックします。
- 6 [Connect] をクリックします。

NetDrive がドライブをマップすると、直ちに Windows エクスプロー ラが起動します。エクスプローラの左側の画面には、マップされた ドライブ名が表示されます。

ヒント : ディレクトリリストを取得できない場合や、FTP を実行している NetWare 6 サーバに接続できない場合は、URL の代わりにサーバの IP アド レスを入力します。問題が解決しない場合は、NetDrive のメインウィンド ウの [Advanced] ボタン > [Advanced] > [PASV - Passive Mode] > [OK]の順にクリックして、パッシブモードを有効にします。その後、 Web サーバへの接続を再試行します。

NetDrive が NetWare 6 サーバに正常に接続すると、[Monitor]ダイアロ グボックスが表示されます。このダイアログボックスに、接続ステータ ス、ファイル転送の統計情報、および接続ログが表示されます。

<span id="page-14-0"></span>ファイルのコピー

ファイルをコピーするには、Windows エクスプローラで通常実行するの と同じように、コピー、切り取り、および貼り付けを行います。サーバ との接続を切断するには、エクスプローラでドライブ名のアイコンを右 クリックして、[切断]をクリックします。

警告 : ファイルの転送中に接続が中断される可能性があるため、サーバ上で転送また は編集されるファイルのバックアップコピーを常に保存しておいてください。

# <span id="page-16-0"></span>NetDrive のシンクライアント環境での使用

<span id="page-16-1"></span>NetDrive を使用して、シンクライアント環境にある iFolder**TM** ファイルに アクセスすることができます。シンクライアントサーバ上で実行してい る次のいずれかのアプリケーションを通じて、仮想デスクトップにアク セスしている場合、NetDrive を使用して iFolder サーバおよび iFolder ファ イルにアクセスできます。

- Terminal Services Client
- Citrix\* MetaFrame
- Novell® OnDemand Services**TM**

<span id="page-16-2"></span>iFolder ファイルにアクセスするには、次の手順を実行します。

1 シンクライアントサーバに NetDrive をインストールします。 NETDRIVE.EXE が、NetWare 6 Client CD のルートにあります。

操作手順については、17 [ページの手順](#page-16-2) 1 を参照してください。通 常、NetDrive はワークステーションにインストールされますが、こ のシナリオでは、NetDrive をサーバにインストールします。ワーク ステーションへのインストールとサーバへのインストールの手順は 変わりません。

注 : NetDrive のインストールに必要なサーバの空き容量は 3 MB です。

- 2 ワークステーションにログインして、「NetDrivel アイコンをダブル クリックします。
- 3 ワークステーションから、iFoloder サーバにドライブをマップします。 操作手順については、13 [ページの「ドライブのマップ」を](#page-12-4)参照して ください。

### <span id="page-18-0"></span>FTP に関する問題のトラブルシューティ ング

FTP エラーが発生したときの問題解決のヒントを、次に示します。

- ◆ Microsoft Word を使用してファイルが作成できない場合は、FTP を実 行している NetWare® 6 FTP サーバが、チルダ (~) の付いたファイル 名をサポートしていない可能性があります。FTP Web サーバに接続 するときにチルダを削除または置き換えるように NetDrive を設定す るには、NetDrive のメインウィンドウで FTP サイトをクリックし て、[Advanced]>[File Names]の順にクリックします。
- Windows エクスプローラでディレクトリを作成できない場合は、 NetWare 6 FTP サーバがスペースの付いたファイル名をサポートして いない可能性があります。
- ◆ NetWare 6 FTP サーバに接続できない場合は、次のことを確認します。
	- ◆ 正しいユーザ名およびパスワードが入力されている(大文字と小 文字は区別されます )。
	- インターネット接続がアクティブである。
	- URL が正しく入力されている。匿名ログインの場合、電子メー ルアドレスを指定します。多くの FTP サーバではパスワードと して電子メールアドレスを必要とするためです。

電子メールアドレスを指定するには、NetDrive のメインウィン ドウで「File] > [Program Settings] > [General] の順にクリッ クします。

 FTP サイトのディレクトリリストが空の場合は、ディレクトリ キャッシュをフラッシュする。これを行うには、NetDrive のメ インウィンドウで[File]>[Program Settings]>[Cache]> [Flush Directory Listing upon Each Connection] の順にクリックし ます。

問題が解決しない場合は、サーバタイプを [Auto Detect] から実 際のサーバタイプに変更します。これを行うには、NetDrive の メインウィンドウで FTP サイトをクリックして、[Advanced]> [Advanced] > [Host Type] の順にクリックします。

- ◆ FTP のマップされたドライブからファイルをコピーできない場合は、 [Drive Monitor Log]ウィンドウで FTP/HTTP ステータスを確認しま す。
- ◆ NetWare 6 FTP サーバ上のファイルが検索できない場合は、ディレク トリキャッシュをフラッシュします。これを行うには、NetDrive の メインウィンドウで[File]>[Program Settings]>[Cache]> [Flush Directory Listing upon Each Connection]の順にクリックします。
- ファイル名を変更できない場合は、NetWare 6 FTP サーバがこの機能 をサポートしていない可能性があります。
- ネットワークドライブをマップできない場合は、NetWare 6 FTP サー バの CONFIG.SYS ファイルの lastdrive=g ステートメントを削除して から、サーバを再起動します。
- ZoneAlarm を使用している場合に TCP/IP 接続エラーが発生したとき は、セキュリティレベルを中に設定するか、または ZoneAlarm を停 止します。